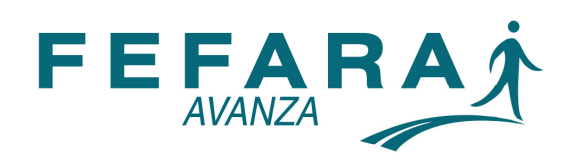

## SISTEMA NACIONAL DE TRAZABILIDAD DE MEDICAMENTOS

## INSTRUCTIVO DESBLOQUEO USUARIOS

Para comenzar con el desbloqueo del usuario y contraseña:

1. Deberá ingresar en la Web de FEFARA (www.fefara.org.ar), luego en el banner correspondiente a "SISTEMA NACIONAL DE TRAZABILIDAD", tal como se puede observar a continuación.

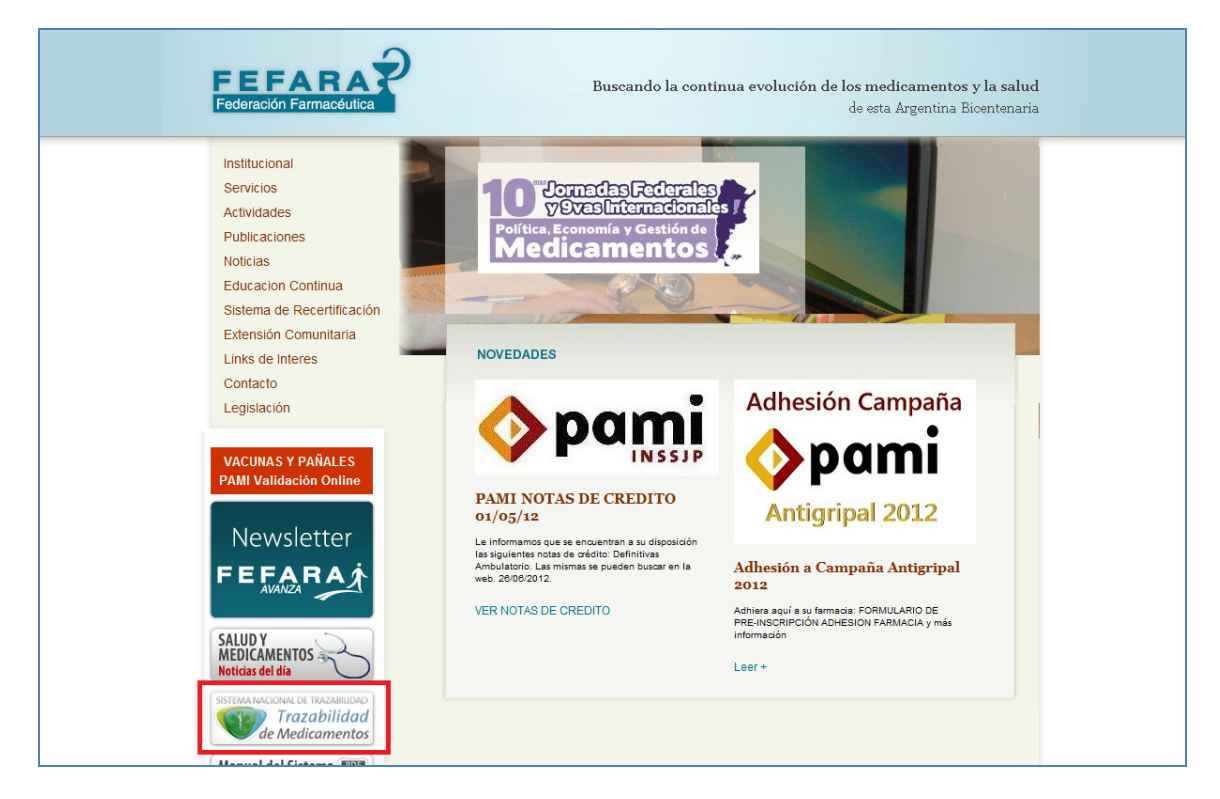

Una vez en la Web de Trazabilidad, deberá ingresar al sitio que se indica en la imagen colocada a continuación.

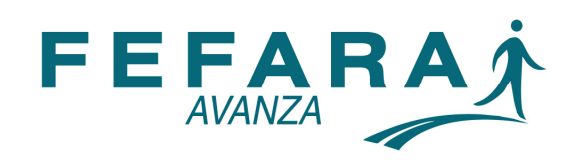

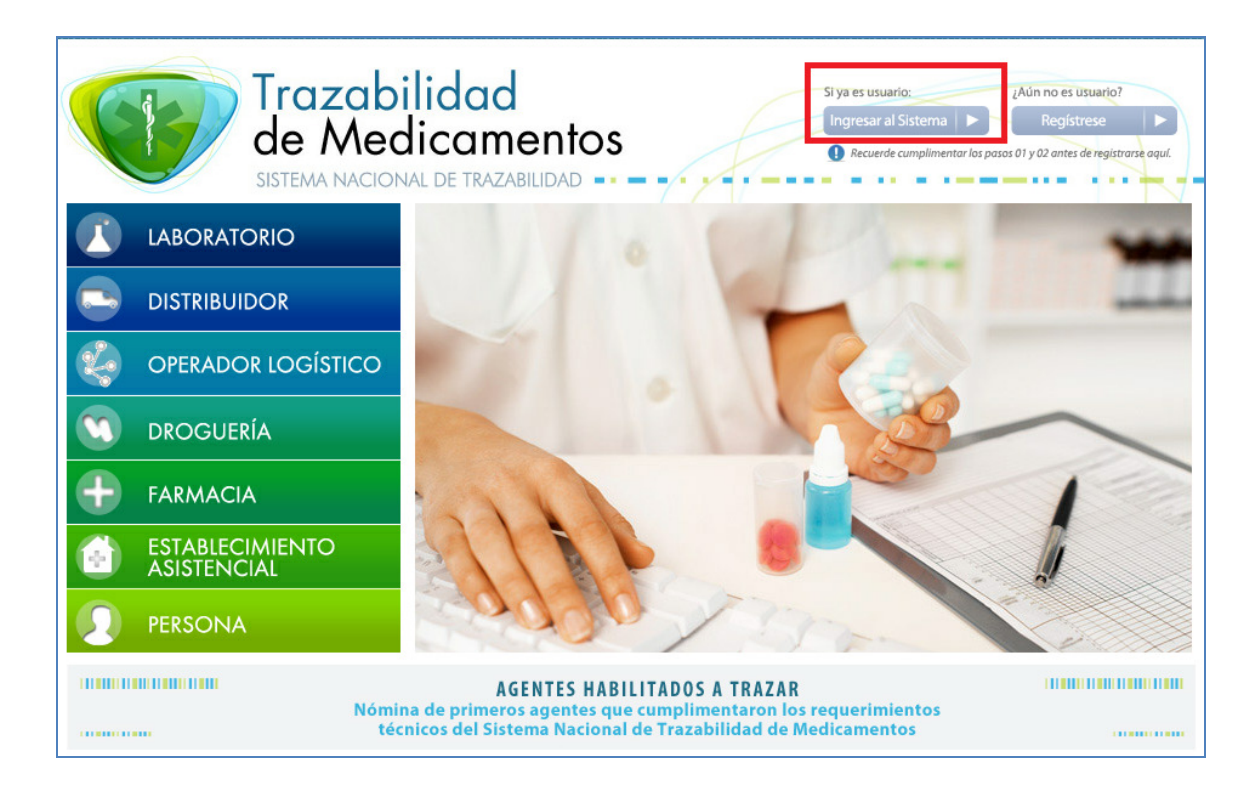

Una vez allí deberá colocar como usuario el CUFE, hacer clic sobre la leyenda "DESBLOQUEAR CUENTA O GENERAR NUEVA CONTRASEÑA" e ingresar en "INICIAR SESIÓN".

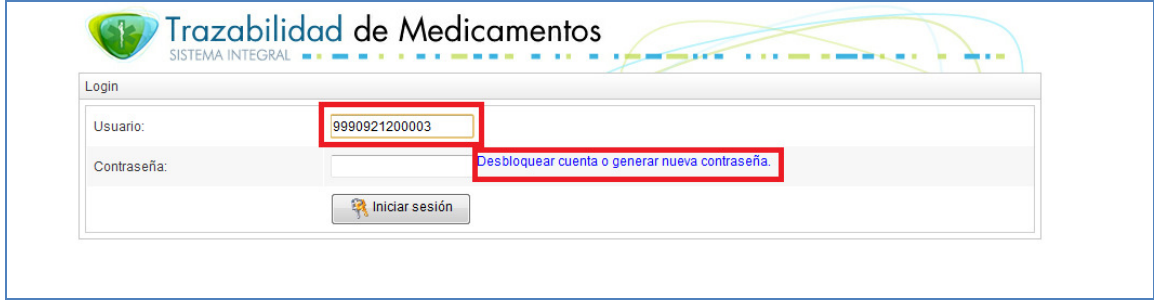

Luego se deberá colocar nuevamente como usuario el CUFE, escribir en el recuadro correspondiente el texto de la imagen y hacer clic en "ENVIAR".

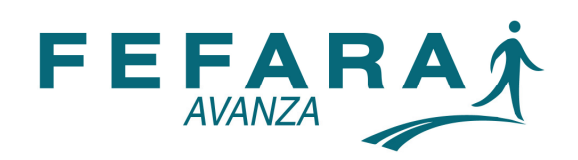

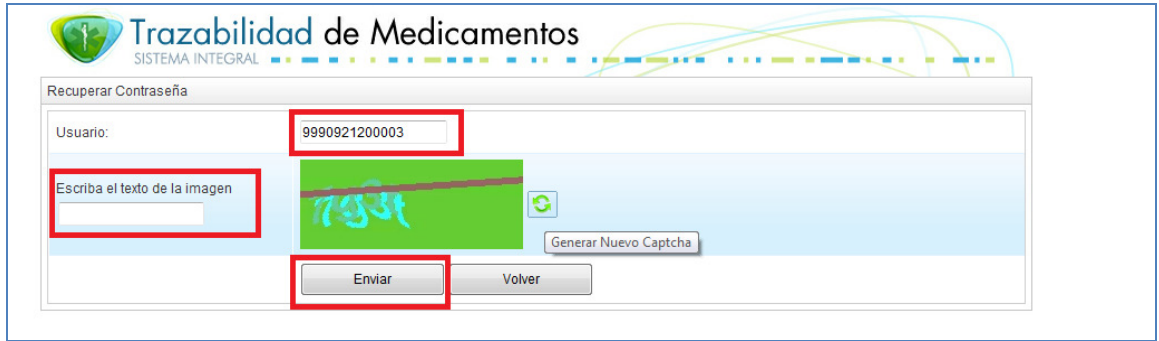

Para la siguiente pantalla deberá completar seis preguntas de seguridad con las respuestas que se detallan a continuación.

- NÚMERO DE HABILITACIÓN DE LA EMPRESA: 0000/1900 ó 1 (probar las dos alternativas para conocer la correcta, es decir, la que el sistema acepta)
- CUIT DE LA EMPRESA: Cuit real de la farmacia
- CUIT DEL REPRESENTANTE LEGAL: Cuit real de la farmacia
- NÚMERO DE MATRICULA DEL DIRECTOR TÉCNICO: 1
- CUIT DEL DIRECTOR TÉCNICO: Cuit real de la farmacia
- NÚMERO POSTAL DE LA UBICACIÓN GEOGRÁFICA DE LA EMPRESA: 1 ó 2000 (probar las dos alternativas para conocer la correcta, es decir, la que el sistema acepta)

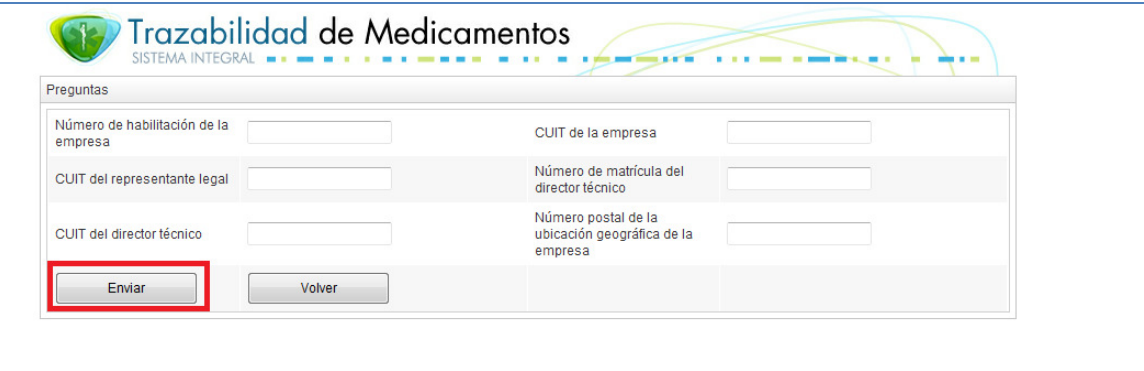

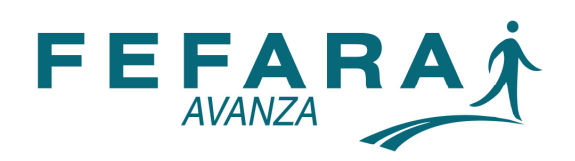

Una vez completos todos los datos anteriores deberá ingresar una nueva contraseña, confirmar la misma y hacer clic sobre el botón "ENVIAR".

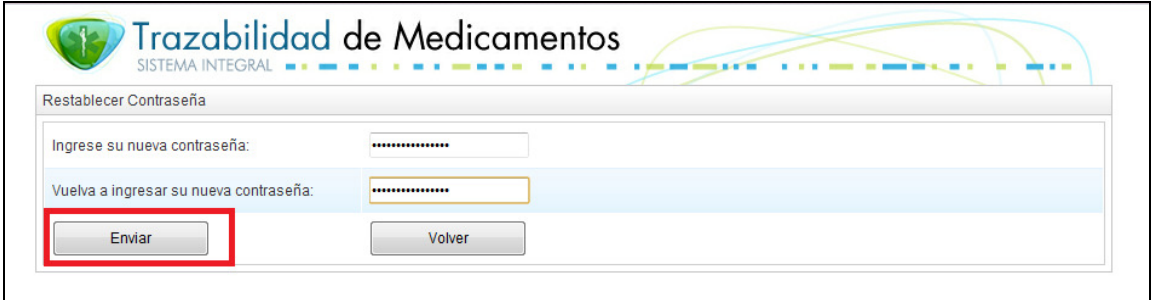

Finalmente deberá ingresar nuevamente en el sistema colocando lo siguiente:

- USUARIO: corresponde al CUFE de la farmacia
- CONTRASEÑA: corresponde a la nueva contraseña elegida en el paso anterior.